## Informationsblatt

## Zur Registrierung und Zulassung zum Fachverfahren "Stimmrechtsmitteilungen (§§ 33 ff. WpHG)"

Um Stimmrechtsmitteilungen in elektronischer Form über die Melde- und Veröffentlichungsplattform (MVP) der Bundesanstalt abgeben zu können, müssen Sie auf der MVP die Zulassung zum Fachverfahren "Stimmrechtsmitteilungen (§§ 33 ff. WpHG)" beantragen. Hierzu benötigen Sie zunächst einen Zugang zur MVP (siehe Schritt 1: Registrierung auf der MVP als "Melder") und im Anschluss die Bestätigung Ihrer Zulassung zum Fachverfahren (Schritt 2: Beantragung der Zulassung zum Fachverfahren "Stimmrechtsmitteilungen (§§ 33 ff. WpHG)"). Sofern Sie das Fachverfahren zunächst testen wollen, beantragen Sie bitte die Zulassung zum Fachverfahren "TEST\_Stimmrechtsmitteilungen (§§ 33 ff. WpHG)", über welches Stimmrechtsmitteilungen nicht übermittelt werden. Das in diesem Informationsblatt beschriebene Prozedere unterscheidet sich nicht bei der Zulassung zum Testverfahren.

Schritt 1: Registrierung auf der MVP als "Melder":

Zum MVP-Portal gelangen Sie auf der Homepage der Bundesanstalt (www.bafin.de) durch Auswahl der entsprechenden Seite:

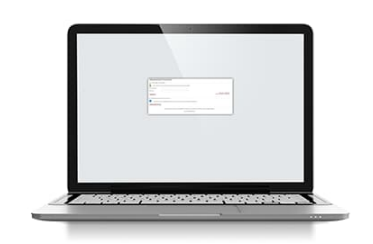

**MVP Portal** 

Als Person oder Unternehmen können Sie vielen Meldepflichten auf elektronischem Wege nachkommen. Das MVP-Portal bietet Ihnen eine einfache und sichere Möglichkeit dazu. Hier finden Sie auch Informationen zur Registrierung.

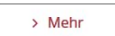

Sie gelangen zunächst zu einer Übersicht der Fachverfahren der BaFin auf der MVP, u.a. dem Fachverfahren "Stimmrechtsmitteilungen (§§ 33 ff. WpHG)". Durch Auswahl entweder "Direkt zum MVP-Portal" oder über die Fachverfahrensseite "Stimmrechtsmitteilungen (§§ 33 ff. WpHG)", erscheint die folgende Startseite des MVP-Portals:

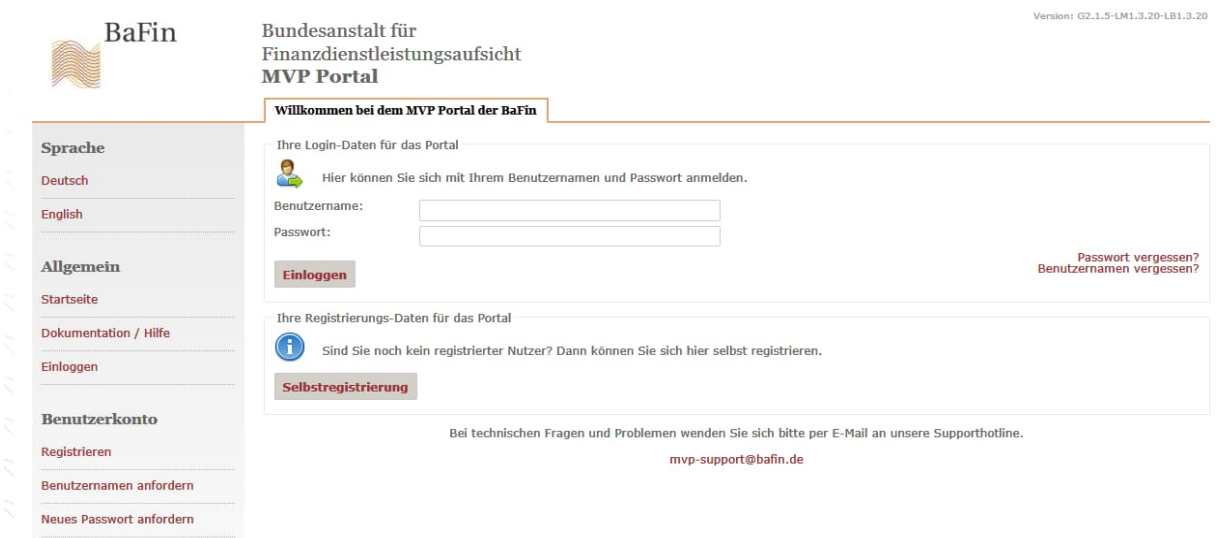

Sofern Sie bereits eine Registrierung an der MVP haben, können Sie sich mit Ihren Log-In-Daten einloggen.

Die weiteren Schritte zur Beantragung der Zulassung zum Fachverfahren sind unter Schritt 2 beschrieben.

Die folgenden Ausführungen zu Schritt 1 sind in diesem Falle für Sie irrelevant.

Sofern Sie noch nicht an der MVP registriert sind, wählen Sie bitte das Auswahlfeld "Selbstregistrierung" aus. Nach Auswahl des Feldes "Selbstregistrierung" öffnet sich die folgende Seite.

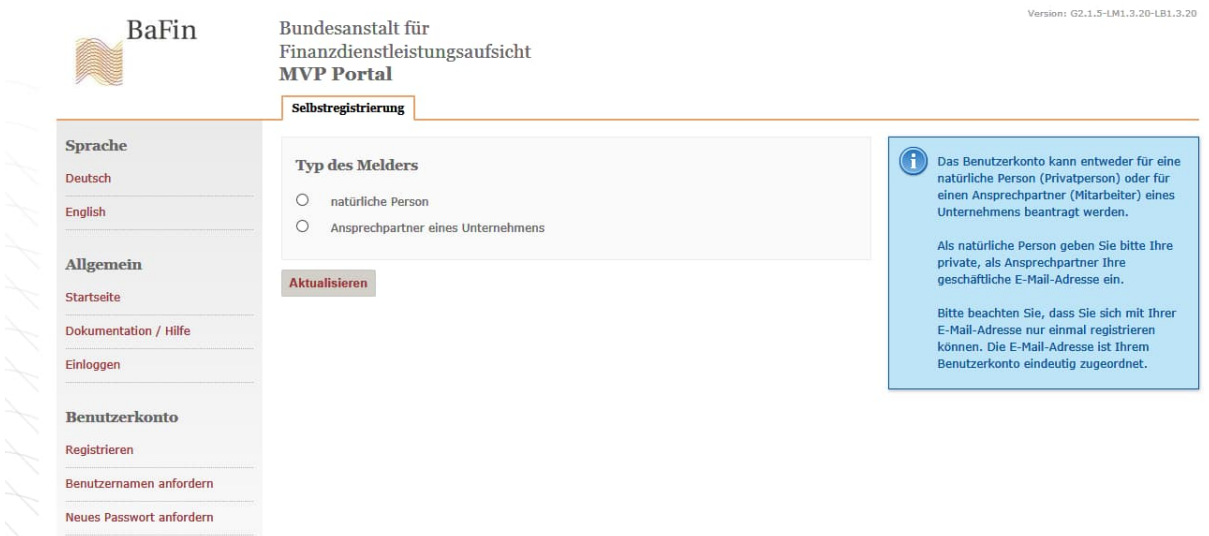

Hier werden Sie aufgefordert anzugeben, um welchen "Typ des Melders" es sich in Ihrem Fall handelt. Diese Auswahl ist entscheidend dafür, wen die MVP als "Melder" ansieht, nämlich entweder Sie als natürliche Person oder aber das Unternehmen, als dessen Funktionsträger Sie tätig sind. Die Registrierung und Zulassung zur MVP als "Melder" ist unabhängig davon, ob Sie eine Stimmrechtsmitteilung für sich selbst, für das Unternehmen, dessen Funktionsträger Sie sind, oder für einen Dritten in dessen Auftrag abgeben.

Entscheidend für Ihre Auswahl ist, ob Sie bei der Nutzung des Fachverfahrens "als Privatperson" oder als Funktionsträger für ein Unternehmen tätig werden.

Zum Beispiel:

- Herr T ist bei der Investmentfirma "T Invest AG" zuständig für die Abgabe von Stimmrechtsmitteilungen der Firma "T Invest AG" als Mitteilungspflichtige. Hier sollte die Registrierung von Herrn T als Ansprechpartner des Unternehmens "T Invest AG" erfolgen.
- Frau T ist Rechtsanwältin in der Kanzlei "T Rechtsanwälte" und besorgt für verschiedene Mandanten auch die Abgabe von Stimmrechtsmitteilungen. Hier sollte die Registrierung von Rechtsanwältin Test als Ansprechpartnerin des Unternehmens "T Rechtsanwälte" erfolgen.
- Herr B, der ebenfalls bei der Firma "T Invest AG" beschäftigt ist, erbt ein größeres Aktienpaket. Wenn er die deswegen erforderliche Stimmrechtsmitteilung nicht durch Herrn oder Frau T, die beide über MVP-Zugänge verfügen, abgeben lässt, so könnte er sich als *natürliche Person* an der MVP registrieren, um seine Stimmrechtsmitteilung abzugeben.

Nach Auswahl des auf Sie zutreffenden "Typs" des Melders öffnen sich Eingabefelder, die Sie für Ihre Registrierung ausfüllen müssen:

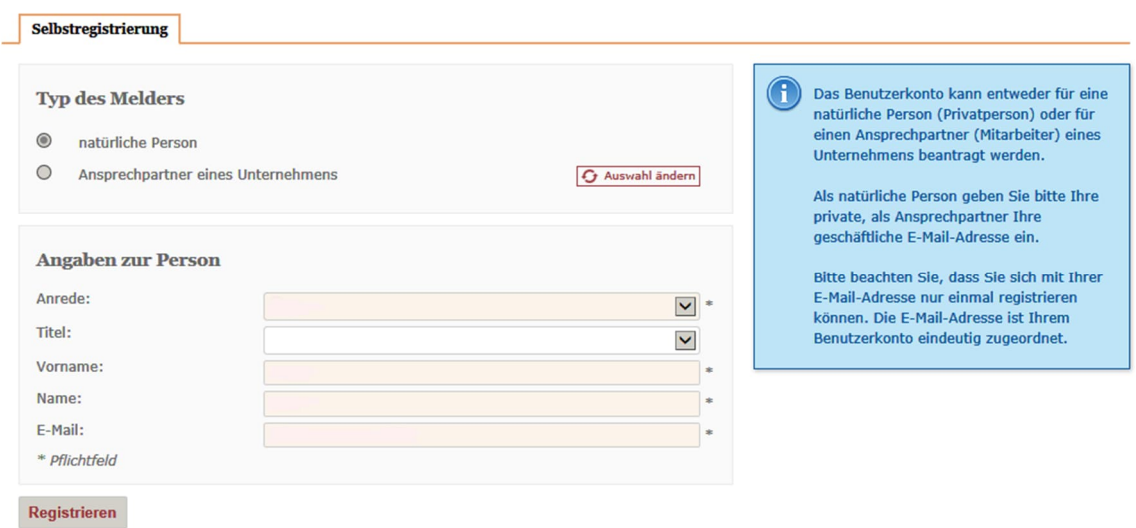

1. Alternative: Registrierung als "natürliche Person"

2. Alternative: Registrierung als "Ansprechpartner eines Unternehmens"

Weitaus häufiger als Privatperson wird die Nutzung des Fachverfahrens zur Abgabe von Stimmrechtsmitteilungen als Funktionsträger für ein Unternehmen stehen. In diesem Fall wird der Melder regelmäßig als "Typ des Melders" den Fall "Ansprechpartner eines Unternehmens" wählen:

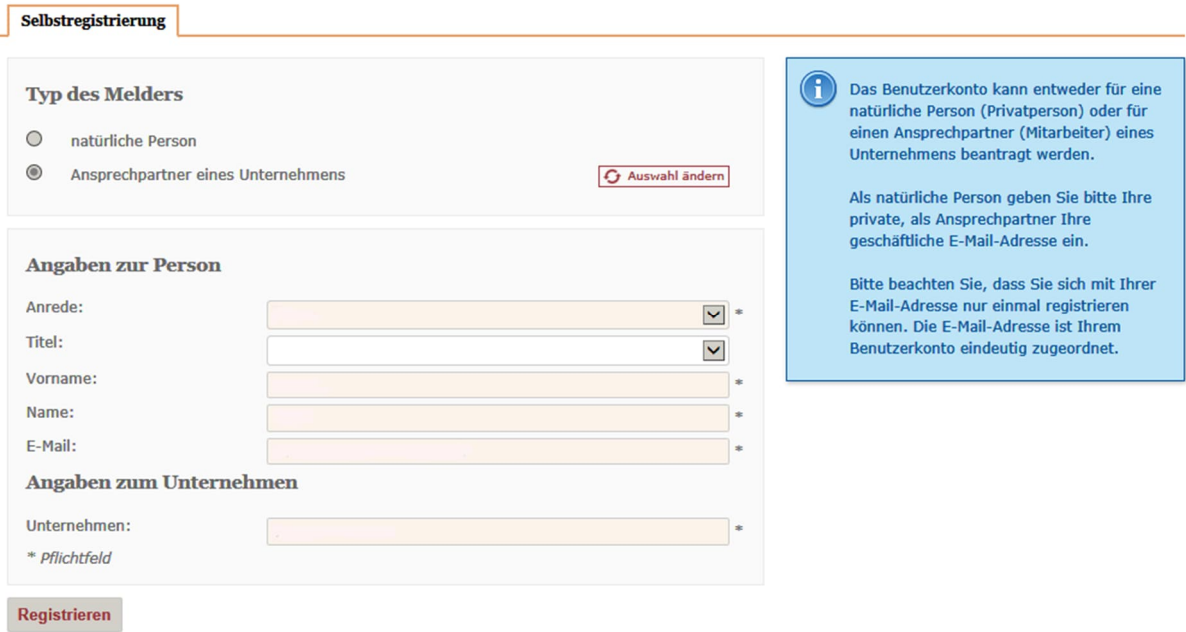

Nach Ausfüllen der notwendigen Eingabefelder und Auswahl des Funktionsfeldes "Registrieren", erscheint folgendes Dialogfeld:

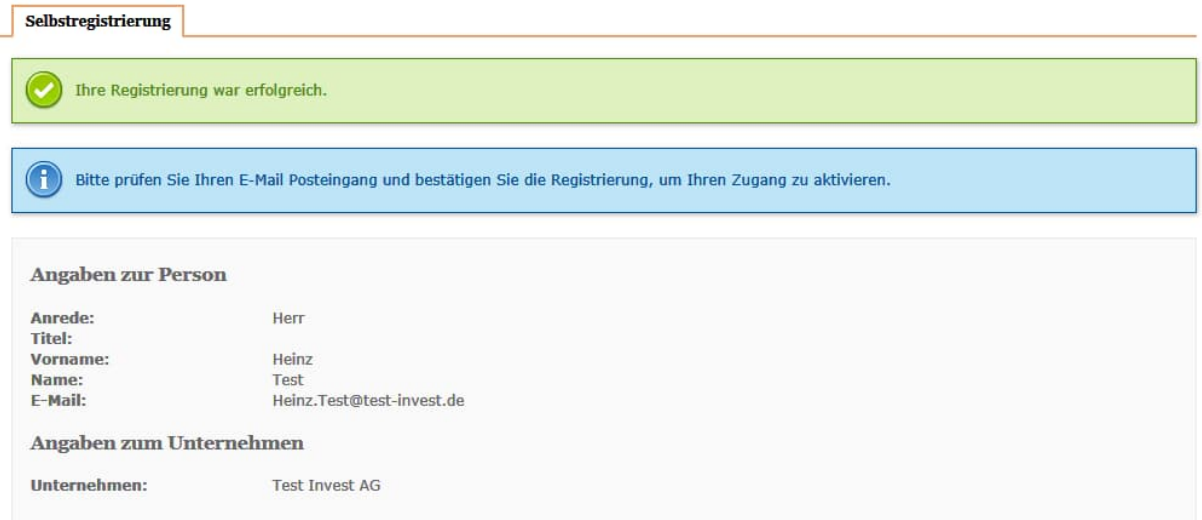

Sie erhalten von noreply@bafin.de eine Email mit dem folgenden Inhalt:

**Von:** noreply@bafin.de [mailto:noreply@bafin.de] **Gesendet:** Donnerstag, 24. Mai 2018 09:24 **An:** Test, Heinz <Heinz.Test@test-invest.de> **Betreff:** Ihre Registrierung bei der BaFin

Sehr geehrte Antragstellerin, sehr geehrter Antragsteller,

Sie erhalten diese E-Mail, weil ein Antrag auf Erteilung einer Zugangskennung unter Angabe dieser E-Mail-Adresse bei uns eingegangen ist.

Sollten Sie einen solchen Antrag nicht gestellt haben, sind von Ihrer Seite keine weiteren Schritte nötig. Ihre E-Mail-Adresse wird automatisch aus unserem System gelöscht.

Wenn der Antrag von Ihnen gestellt worden ist, klicken Sie bitte auf den unten stehenden Link oder kopieren die Adresse in Ihren Browser um Ihre E-Mail-Adresse zu validieren:

https://tportal.mvp.fags.dir/MvpPortalWeb/app/benutzerRegistrieren.html?otl=f259hjs22k15pqtl854k1gh8vru 200bp&locale=de\_DE

Dieser Link ist 72 Stunden gültig. Sollten Sie innerhalb dieser Zeit nicht reagieren, werden die Anmeldedaten von unserem System entfernt.

Dieser Link kann nur für die Registrierung eines neuen Benutzers verwendet werden. Danach verliert er seine Gültigkeit. Bitte beachten Sie, dass Ihnen Ihre Benutzerdaten im Anschluss an die Registrierung angezeigt werden. Notieren Sie sich die Daten und verwenden diese für die Anmeldung am MVP Portal.

Mit freundlichen Grüßen

Bundesanstalt für Finanzdienstleistungsaufsicht

Wenn Sie den in der Email enthaltenen Link anklicken, öffnet sich das folgende Eingabefeld (hier dargestellt für die Alternative der Registrierung als "Ansprechpartner eines Unternehmens", weil in diesem Fall auch Angaben zum Unternehmen zu machen sind). Bitte tragen Sie in die Eingabefelder Ihre Adress- und Kontaktdaten innerhalb Ihres Unternehmens ein, für das Sie tätig sind, nicht Ihre Privatanschrift. In der Regel werden die Adressdaten im unteren Teil (Angaben zum Unternehmen) mit den zu Ihrer Person angegebenen Daten identisch sein:

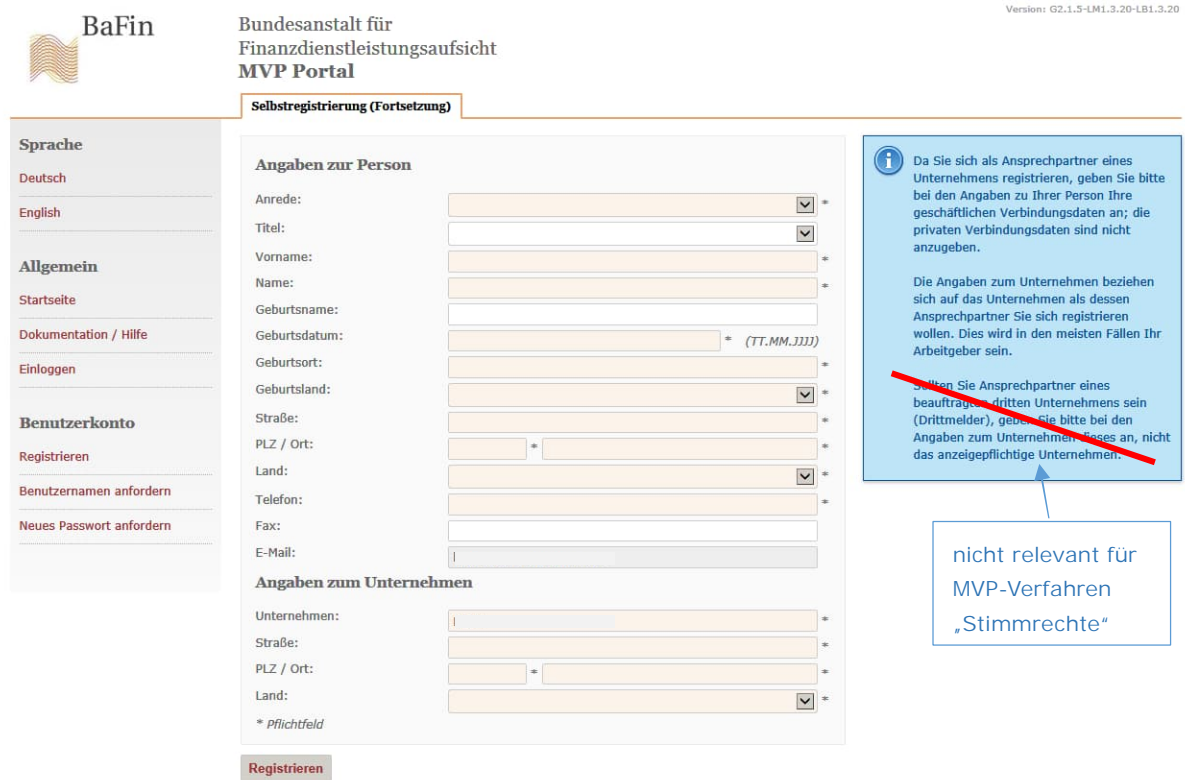

Nachdem Sie alle notwendigen Felder ausgefüllt haben und den Funktionsknopf "Registrieren" betätigt haben, erscheint folgender Dialog:

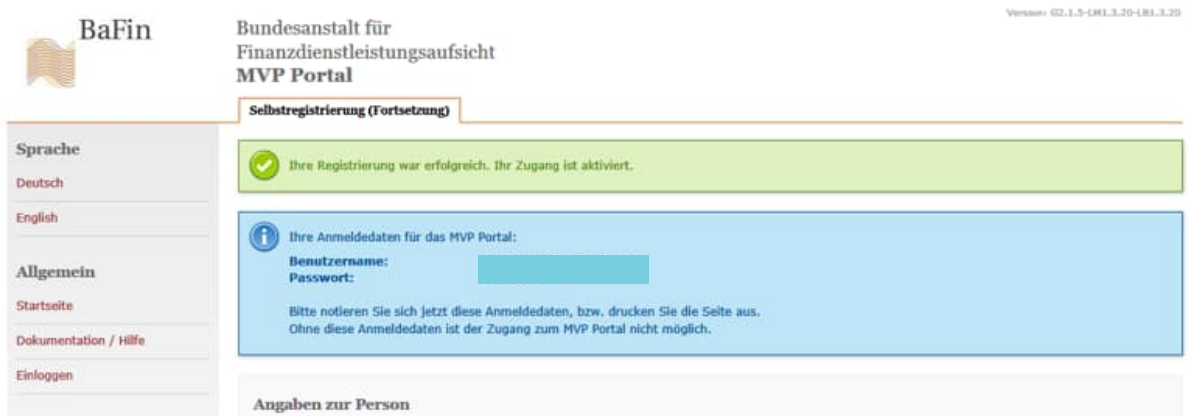

Es folgen die von Ihnen gemachten Angaben zu Ihrer Person und ggf. dem Unternehmen, für das Sie tätig sind, sowie am Ende der Seite ein individuelles Passwort für die verschlüsselte Email-Kommunikation mit der von Ihnen angegebenen Email-Adresse:

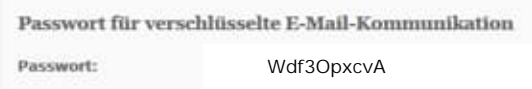

Die Registrierung als Melder an der MVP ist damit abgeschlossen.

Schritt 2: Beantragung der Zulassung zum Fachverfahren "Stimmrechtsmitteilungen (§§ 33 ff. **WpHG)"**

Sie können jetzt die Zulassung zum Fachverfahren "Stimmrechtsmitteilungen (§§ 33 ff. WpHG)" für die elektronische Übermittlung von Stimmrechtsmitteilungen (oder zum Testverfahren "Test\_Stimmrechtsmitteilungen (§§ 33 ff. WpHG)") beantragen. Hierzu wählen Sie bitte auf der linken

Seite des MVP Portals die Funktion "Fachverfahren beantragen"; es erscheint daraufhin das folgende Dialogfeld zur Auswahl des betreffenden Fachverfahrens:

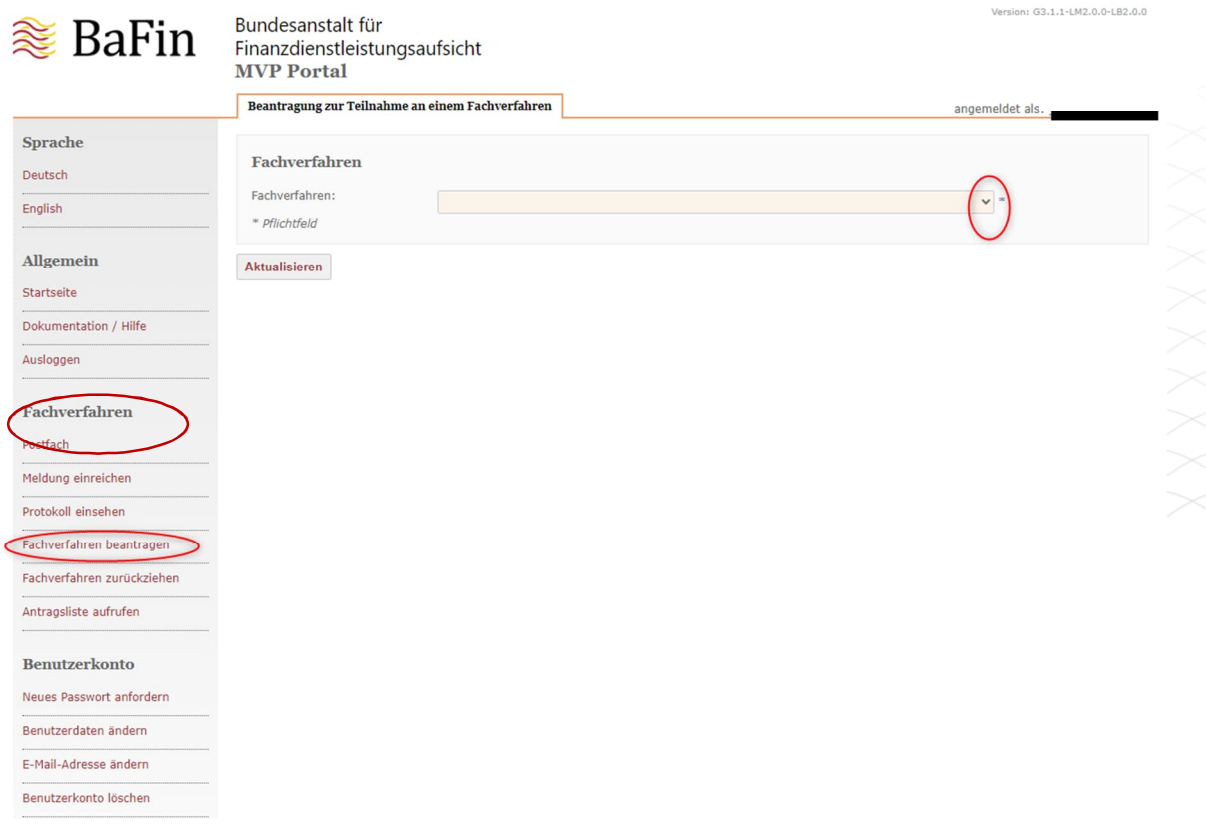

Bitte wählen Sie das Fachverfahren "Stimmrechtsmitteilungen (§§ 33 ff. WpHG)" (bzw. "Test\_Stimmrechtsmitteilungen (§§ 33 ff. WpHG)"<sup>1</sup>) aus. Danach werden Sie aufgefordert, den zutreffenden "Meldefall" auszuwählen.

Bitte wählen Sie hier stets "Direktmelder" aus, auch wenn die von der MVP gegebene begriffliche Definition dieses Begriffes auf Ihren "Meldefall" nicht zuzutreffen scheint. Sie werden trotzdem in der Lage sein, für einen Dritten eine Mitteilung abzugeben, da die Zulassung an den Melder und nicht an den Meldepflichtigen anknüpft.

<sup>&</sup>lt;sup>1</sup> Die im Folgenden beschriebenen Schritte sind gleich, ob Sie die Zulassung zum Test-Verfahren oder zum Fachverfahren zur rechtlich bindenden Übermittlung elektronischer Stimmrechtsmitteilungen beantragen. Sofern Sie das Fachverfahren nur testen wollen, achten Sie bitte darauf, dass Sie das Fachverfahren "Test\_Stimmrechtsmitteilungen (§§ 33 ff. WpHG)" auswählen.

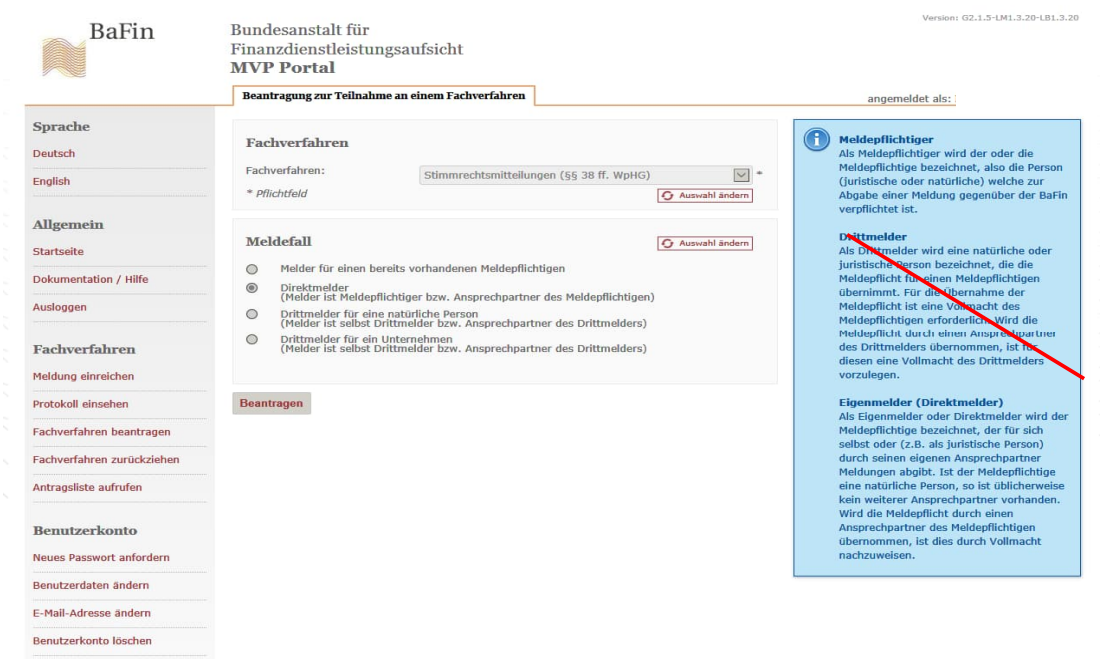

Nach Betätigen des Funktionsfeldes "Beantragen" erscheint auf Ihrem Bildschirm ein bereits ausgefülltes pdf-Dokument, der sog. **Zulassungsantrag** (Anmeldung zum Fachverfahren "Stimmrechtsmitteilungen (§§ 33 ff. WpHG)"). Bitte betätigen Sie die Funktion "Antrag einreichen" am Ende des angezeigten Formulars.

Sollte das pdf-Dokument nicht angezeigt werden, können Sie es über den Link in der nachfolgend beschriebenen Betätigungsmeldung aufrufen. Das Dokument wird auch über "Antragsliste aufrufen" und Klicken auf die Antragsnummer angezeigt.

Über die erfolgte Einreichung erhalten Sie die folgende Bestätigung:

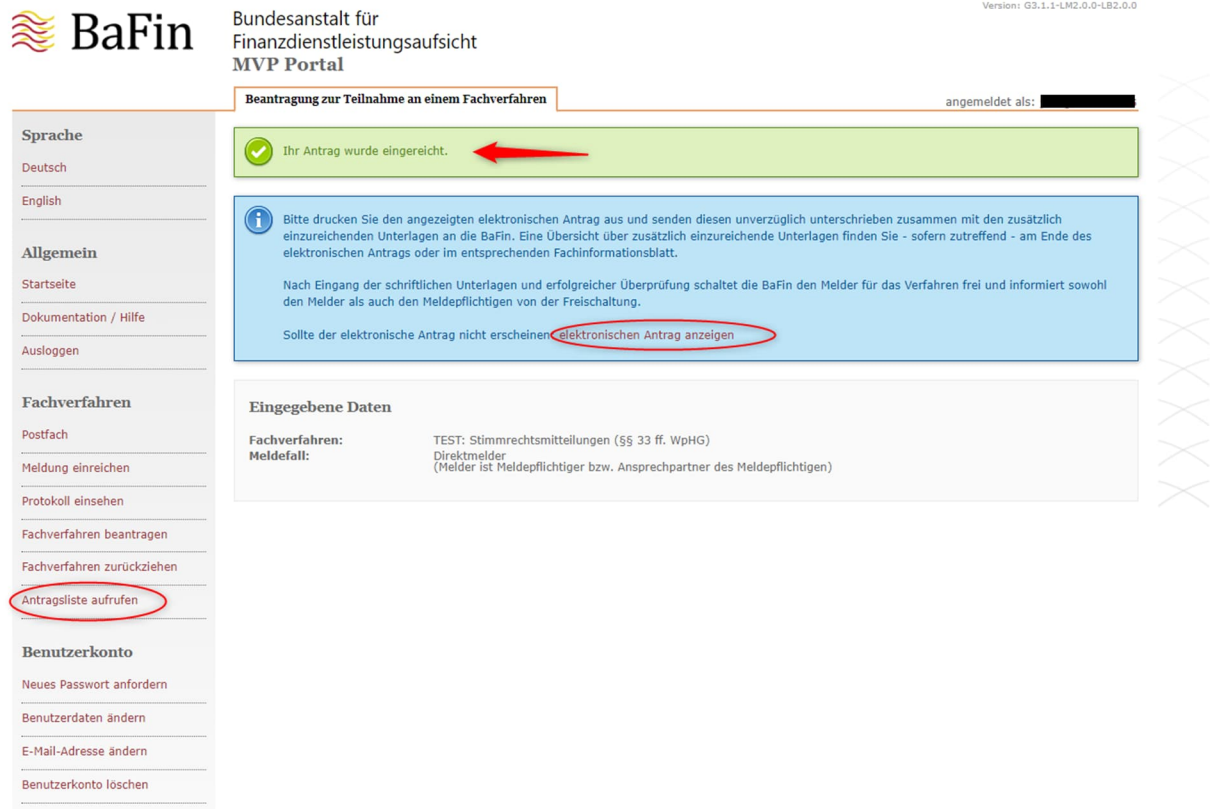

Stimmrechtsmitteilungen können über das MVP-Fachverfahren "Stimmrechtsmitteilungen (§§ 33 ff. WpHG)" allerdings erst dann eingereicht werden, **wenn Ihr Antrag auf Zulassung von der Bundesanstalt genehmigt** und Ihr Zugang zum Fachverfahren freigeschaltet **worden ist.** Die Genehmigung erteilt die Bundesanstalt erst nach Eingang des unterschriebenen Zulassungsantrages. Der unterschriebene und eingescannte Zulassungsantrag kann direkt über die MVP hochgeladen werden ("Antragsliste aufrufen", "anzeigen/hochladen" in der Zeile des jeweiligen Antrages).

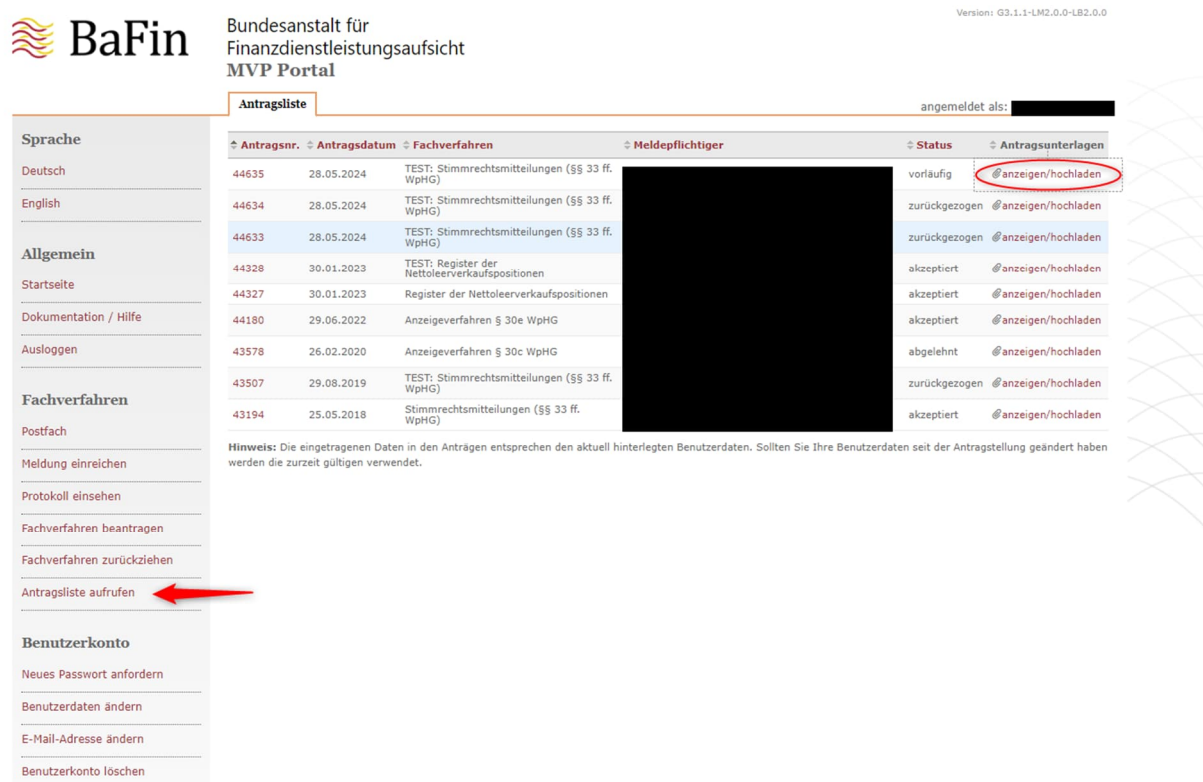

Auf der folgenden Seite können das Antragsdokument und ggf. die Anlagen hochgeladen und anschließend eingereicht werden.

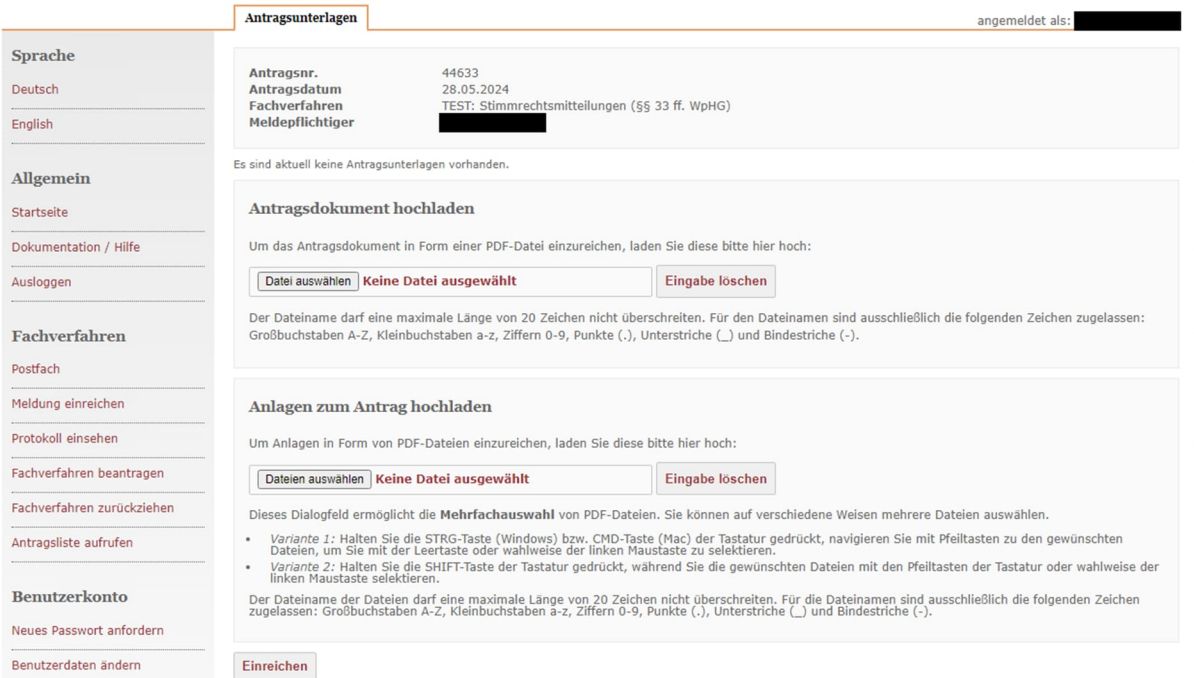

Durch Betätigen der Schaltfläche "Einreichen" werden die Dokumente eingereicht. Danach erscheint eine Bestätigungsmaske.

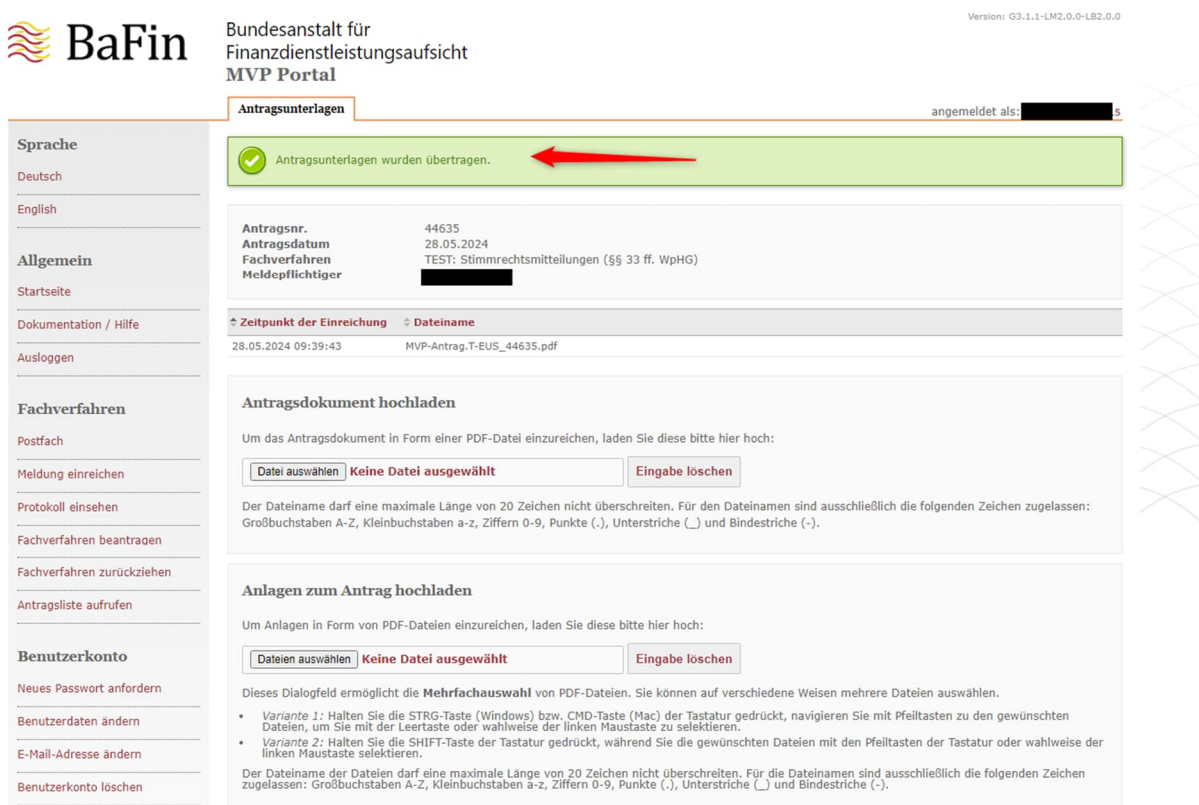

Die zusätzliche Übersendung des Originals des unterschriebenen Antrags ist nicht erforderlich.

Dem Zulassungsantrag müssen im Fall der Zulassung zum Fachverfahren "Stimmrechtsmitteilungen (§§ 33 ff. WpHG)" zunächst keine weiteren Dokumente beigefügt werden. Die Bundesanstalt behält sich allerdings vor, im Rahmen des Zulassungsverfahrens weitere Unterlagen anzufordern, sofern dies erforderlich erscheint. Je nach Arbeitsanfall kann die Freischaltung zum Fachverfahren einige Tage nach Eingang des Zulassungsantrags in Anspruch nehmen; bitte berücksichtigen Sie dies, falls Sie die Zulassung zum Fachverfahren erst innerhalb einer bereits laufenden Mitteilungsfrist (gemäß § 33 WpHG vier Handelstage) beantragen sollten. Sie bleiben verantwortlich für die Einhaltung der Frist; gegebenenfalls muss die abzugebende Stimmrechtsmitteilung zunächst noch per Telefax unter Verwendung des bereitgestellten Wordformulars übermittelt werden. Das Formular kann unter https://www.bafin.de/ref/196467266 heruntergeladen werden.

Über die erfolgte Freischaltung werden Sie per automatisierter Email an die bei der Registrierung angegebene Adresse informiert. Mit dieser Email werden Sie auch über Ihre BaFin-ID informiert, unter der Ihre bei der Registrierung angegebenen Daten gespeichert werden, damit Ihre Zugangsberechtigung überprüft werden kann. Die Zulassung zum Fachverfahren ist hiermit abgeschlossen, und Sie können über das Fachverfahren "Stimmrechtsmitteilungen (§§ 33 ff. WpHG)" elektronische Stimmrechtsmitteilungen übermitteln

Nähere Informationen zur Übermittlung elektronischer Stimmrechtsmitteilungen über das MVP-Fachverfahren entnehmen Sie bitte dem entsprechenden Informationsblatt hierzu.

Fragen und Probleme im Zusammenhang mit dem Registrierungs-, Zulassungs- und Meldeverfahren können Sie per Email an stimmrechte-support@bafin.de richten.